## **3 tips voor het opschonen van je harde schijf**

Het opschonen van je computer geeft een goed gevoel! Windows 10 is net jarig geweest, dus bij veel mensen draait het al een tijdje. Het systeem raakt na verloop van tijd vol met overbodige bestanden. Tegenwoordig worden er steeds meer solid state drives (SSD schijf) gebruikt. Deze zijn over het algemeen aan de kleine kant, dus extra ruimte komt goed van pas. Ze zijn klein, omdat de grote varianten duur zijn.

Wat voor reden dan ook het kan handig zijn om je harde schijf op te schonen. Hieronder vind je handige tips om ruimte te maken op je harddisk:

## **1. Overbodige installatiebestanden verwijderen**

Op het moment dat jij software gaat installeren of een upgrade gaat doen van Windows 7 naar Windows 10 worden er automatisch bestanden opgeslagen op de harde schijf, die na de installatie verwijderd kunnen worden. Deze stap kun je makkelijk uitvoeren met het hulpprogramma Schijfopruiming een standaard hulptool in Windows. Neem onderstaande stappen om ruimte vrij te maken op je harde schijf:

- Druk op het vergrootglas en zoek op Schijfopruiming
- Klik onderaan op Systeembestanden opschonen
- Vink alles aan en klik op OK

In ons geval staat de optie Vorige Windows-installatie en Tijdelijke Windowsinstallatiebestanden er niet tussen. Als je een upgrade hebt gedaan of Windows installatie hebt verricht, staan ze er wel tussen en kun je de bestanden zonder problemen verwijderen. Doe dit niet als je twijfels hebt over Windows 10 en misschien weer wilt downgraden naar Windows 7.

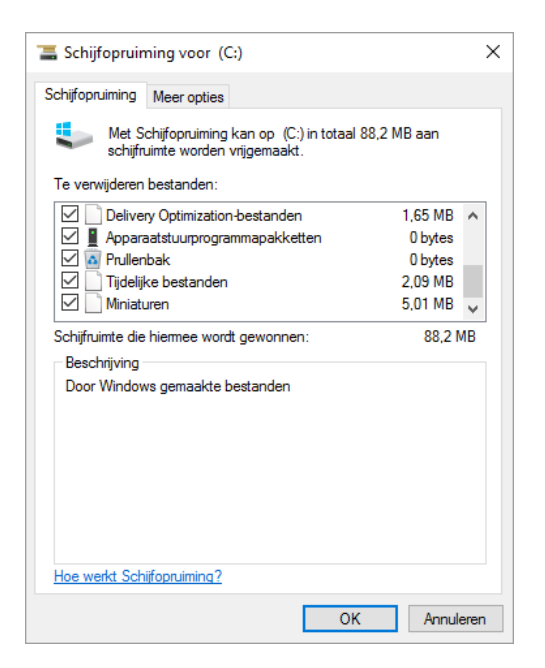

*Hieronder een screenshot van Schijfopruiming:*

## **2. Systeemmappen van Windows opschonen**

Installeer je Windows 10 op een kale computer, dan ben je ongeveer 20GB kwijt. Na verloop van tijd worden bepaalde mappen van Windows steeds groter. Een voorbeeld hiervan is de map C:\Windows\SoftwareDistribution.

De map **SoftwareDistribution** wordt gebruikt voor het opslaan van bestanden die nodig zijn voor Windows Update. Het is aan te raden deze map regelmatig te controleren. Ondanks het feit dat de map wordt opgeschoond bij Schijfopruiming, wat wij hebben omschreven in de vorige tip, kunnen hier nog bestanden in staan die ruimte in nemen. Om de map SoftwareDistribution weer te geven is noodzakelijk om de map zichtbaar te maken in Windows. Normaal is deze map verborgen namelijk. Verborgen mappen, bestanden en stations weergeven gaat als volgt:.

- Open Windows Verkenner (Windows toets + E)
- Ga naar Bestand en kies Map- en zoekopties
- Open het Tabblad Weergave en vink aan bij Verborgen bestanden en mappen de optie Verborgen bestanden mappen en stations weergeven
- Klik op OK

Hoe maak ik de map SoftwareDistribution leeg?

- Klik op het Vergrootglas linksonder en zoek op Services
- Open Services
- Stop de service Windows Update (rechtermuisknop op staan en kies Stoppen)
- Verwijder de map C:\Windows\**SoftwareDistribution**
- Start de service Windows Update weer (rechtermuisknop op staan en Kies Starten)

Gebruik je Systeem- en bestandsherstelfunctie in Windows 10, standaard staat deze functie namelijk uit, dan kun je opschonen door een bezem te gooien door de map **System Volume Information**. Deze bevindt zich direct op de C:\ schijf. Het is normaal een verborgen map. De files in deze map verwijder je als volgt:

- Druk op het vergrootglas en zoek op Schijfopruiming
- Open de App en ga naar Systeembestanden opschonen
- Kies het tabblad Meer opties
- Klik Opruimen bij Systeemherstel en schaduwkopieen

## **3. Virtuele geheugen aanpassen**

Het virtuele geheugen op je computer wordt gebruikt om het interne geheugen van je computer minder te belasten. Het virtuele geheugen in Windows is een bestand en heet **PAGEFILE.SYS**. Dit bestand staat op de harde schijf en kun jezelf zo groot maken als je wilt. Heb je genoeg intern geheugen? (4GB of meer) dan is een PAGEFILE niet nodig en kun je deze uitschakelen:

- Druk op het Vergrootglas en toets in Systeem
- Open Systeem en klik links op Geavanceerde Systeeminstellingen
- Ga naar het Tabblad Geavanceerd en kies Instellingen bij Prestaties
- Onder het Tabblad Geavanceerd kies je wijzigen bij Virtueel Geheugen
- Haal het vinkje weg bij Wisselbestandsgrootte voor alle stations...
- Vink Geen Wisselbestand aan en kies Instellen en druk op OK

Bron: Pctipvandedag.nl